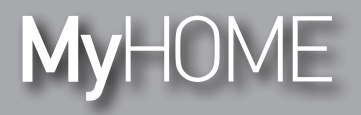

#### **Energy Data Logger** 003566 F524

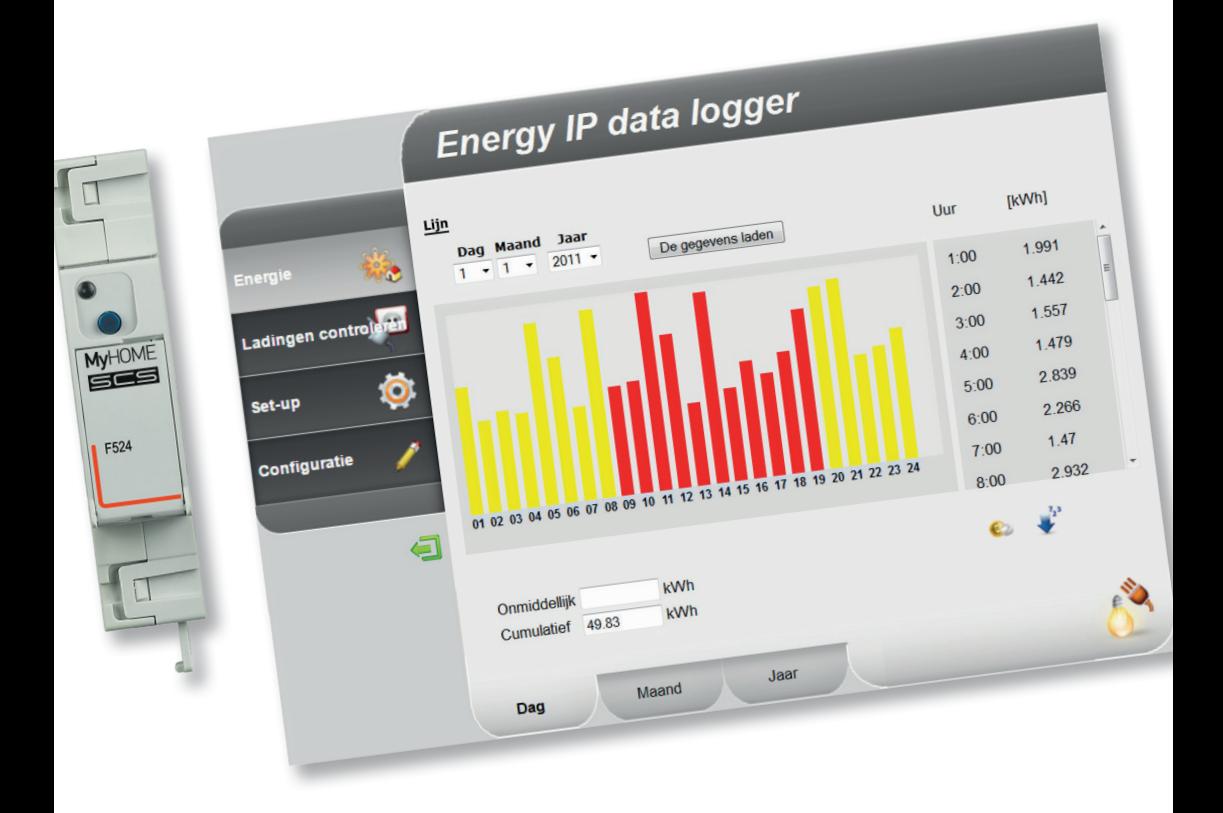

L'I legrand<sup>®</sup>

**www.legrand.com**

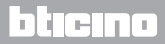

*Installatiehandleiding*

# **MyHOME**

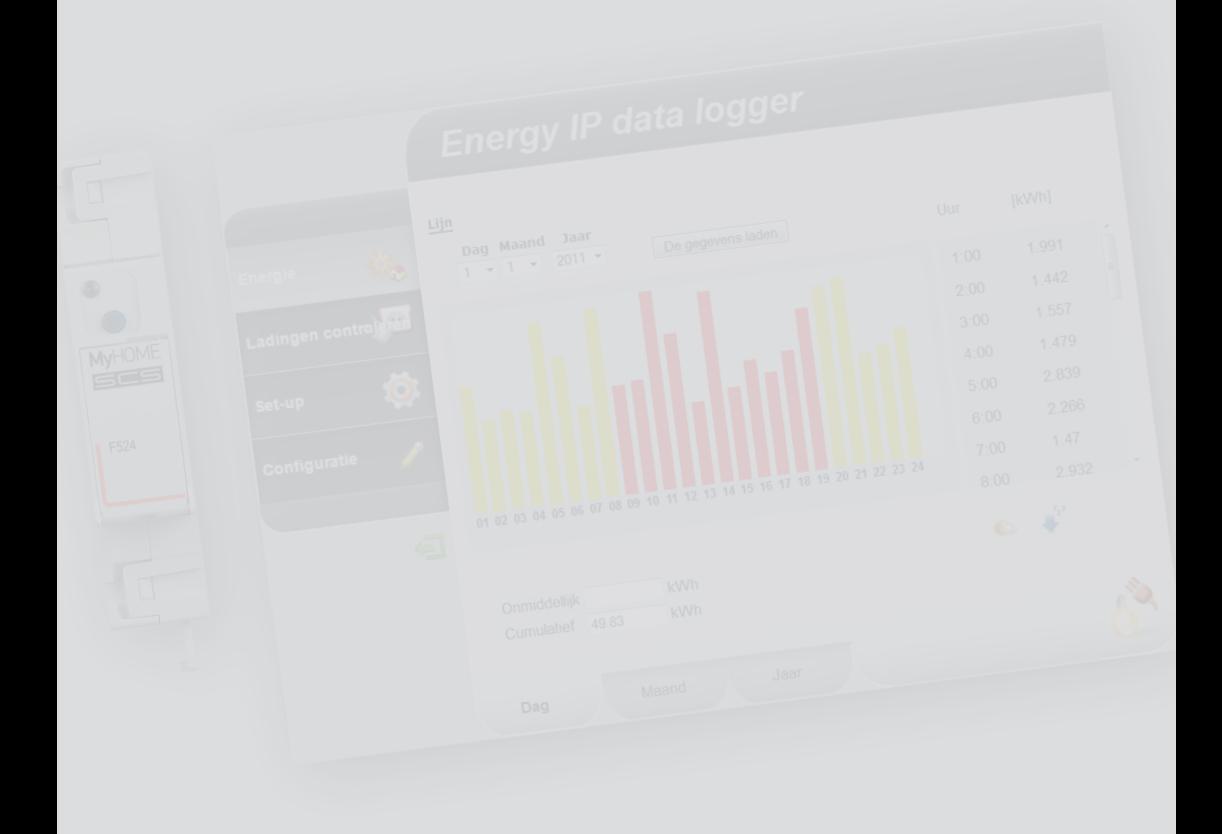

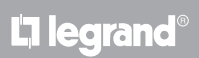

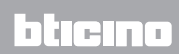

#### **Inhoud**

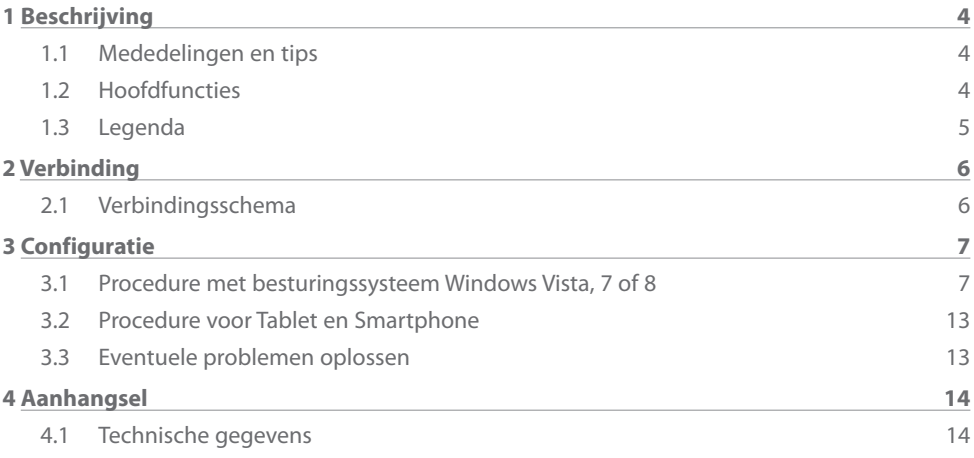

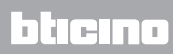

<span id="page-3-0"></span>*Installatiehandleiding*

#### **1.1 Mededelingen en tips**

Lees deze handleiding aandachtig door alvorens u met de installatie aanvangt. De garantie zal automatisch vervallen in het geval van nalatigheid, onjuist gebruik of handelingen verricht door onbevoegd personeel.

#### **1.2 Hoofdfuncties**

Het apparaat SCS slaat de waarden van het verbruik van de verschillende energielijnen op. De lijnen kunnen elektrisch zijn door de elektrische energiemeters F520 of een ladingen controlecentrale F521 aan de sluiten. De lijnen kunnen ook niet-elektrisch zijn door impulsentellers 3522 aan te sluiten. In totaal kunnen 10 lijnen worden beheerd.

Bovendien kunt u de ladingen van de installatie controleren door het momentane verbruik weer te geven en (wanneer ze wegens een overbelasting door een ladingbeheercentrale uitgeschakeld zijn) ze een bepaalde tijd lang geforceerd activeren.

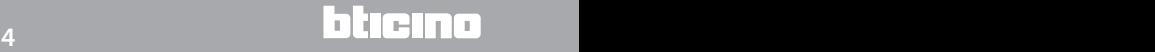

### <span id="page-4-0"></span>**MyHOME**

### **Energy Data Logger**

*Installatiehandleiding*

#### **1.3 Legenda**

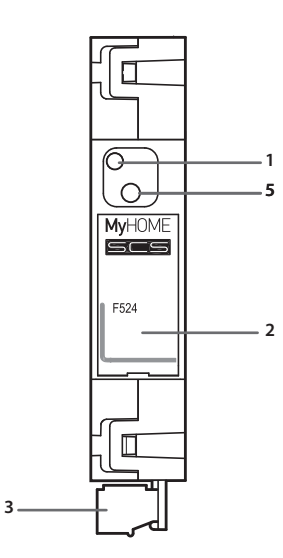

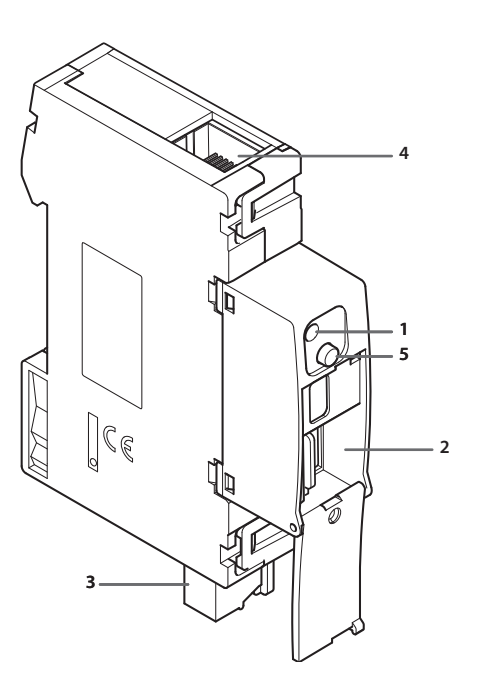

- **1 -** LED Gebruikersinterface: zie tabel
- **2 -** Plaats microSD geheugenkaart (optie)
- **3 -** Verbinding met BUS SCS
- **4 -** Ethernet verbinding
- **5 -** Resettoets:
	- 10 seconden ingedrukt houden om de Energy Data Logger opnieuw op te starten;
	- 20 secondeon ingedrukt houden om de Energy Data Logger opnieuw op te starten en de dynamische selectie van het IP-adres in te stellen.

#### **Tabel LED gebruikersinterface**

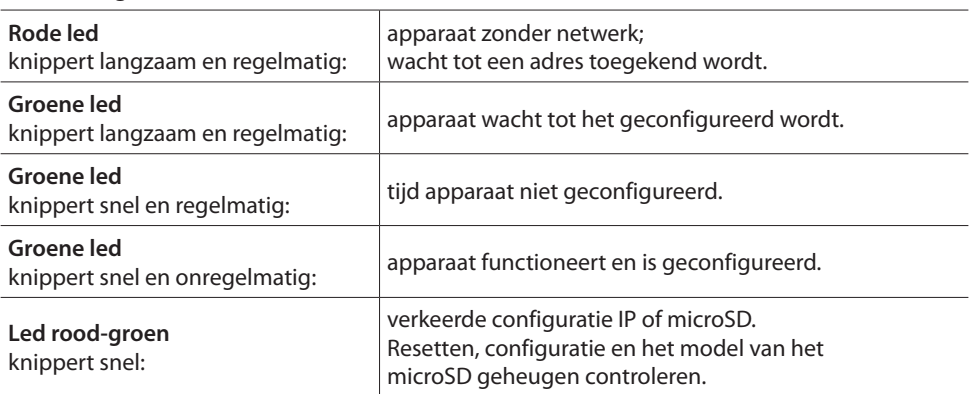

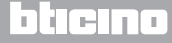

<span id="page-5-0"></span>*Installatiehandleiding* **2 Verbinding**

#### **2.1 Verbindingsschema**

Sluit voor deinbedrijfstelling het apparaat aan zoals in de onderstaande schema's is aangegeven.

#### **Schema met directe of gekruiste kabel**

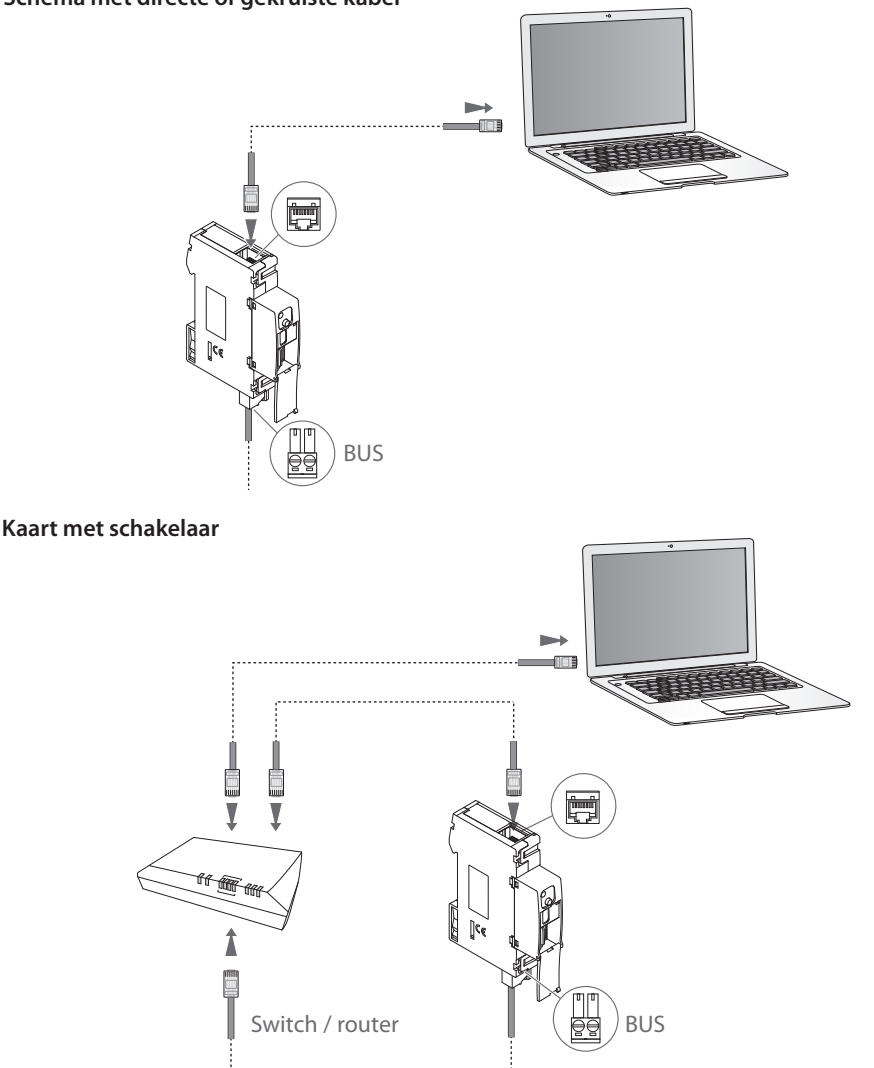

**Controleer of op uw PC in de netwerk parameters de automatische verwerving van het IP**  Ţ **adres is ingesteld. Selecteer vervolgens het apparaat Energy Data Logger uit de lijst met netwerk resources.**

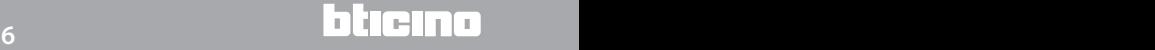

### <span id="page-6-0"></span>**MyHOME 3 Configuratie**

### **Energy Data Logger**

*Installatiehandleiding*

#### **3.1 Procedure met besturingssysteem Windows Vista, 7 of 8**

Als de verbinding juist is, kunt u het apparaat met de naam "**Energy Data Logger**" in de lijst met netwerk resources vinden.

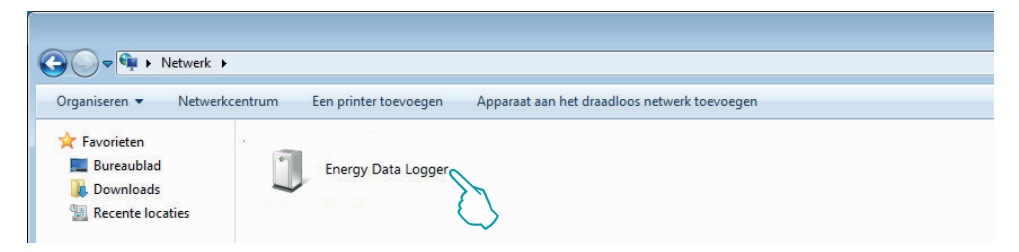

Met een dubbele klik op de icoon wordt de WEB pagina voor de configuratie geopend.

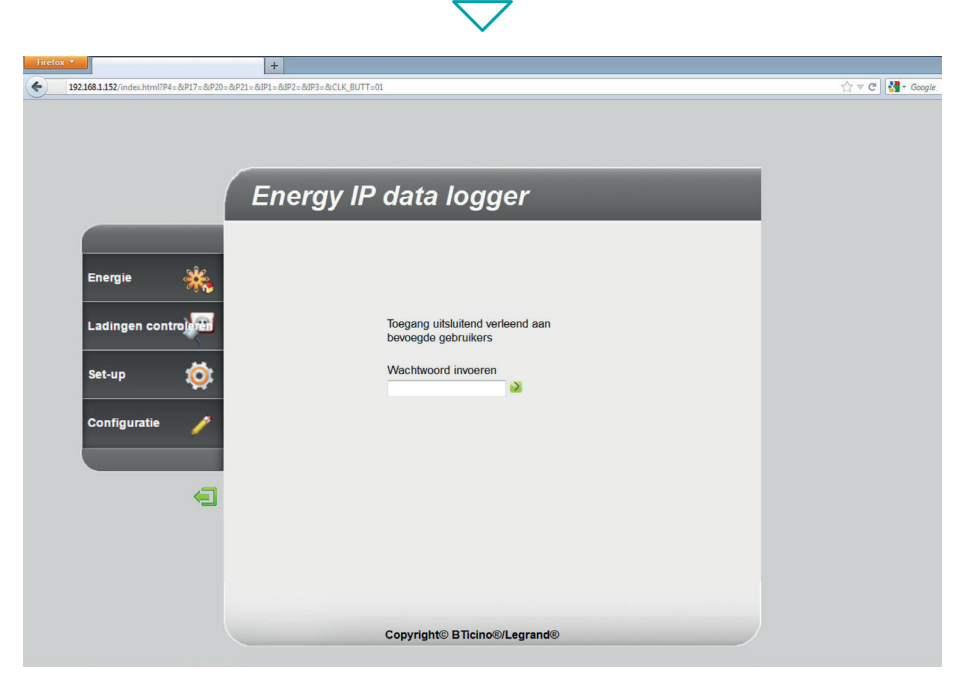

U kunt de Webpagina's op twee verschillende manieren openen: "**gebruiker**" en "**administrator**". De administrator kan dezelfde pagina's als de gebruiker bezoeken. Maar hij heeft tevens toegang tot de functie "**Configuratie**" en kan een aantal parameters van de Data Logger bepalen. Vraag bij uw installateur het administrator wachtwoord aan als u dit nog niet heeft ontvangen.

Raadpleeg de gebruikershandleiding voor de navigatie in de WEB pagina's.

### **L'i legrand**

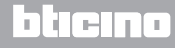

*Installatiehandleiding*

Neem de onderstaande aanwijzingen in acht als het apparaat niet automatisch door de PC wordt herkend. Voor toegang tot de configuratiepagina en voor de weergave van het IP-adres van het apparaat moet u de volgende parameters instellen:

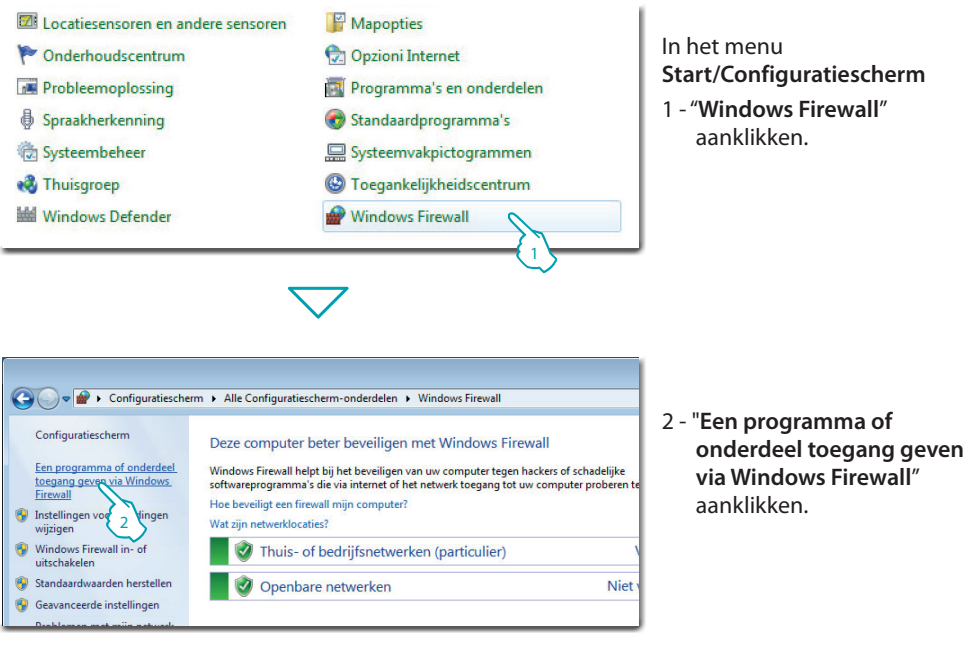

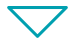

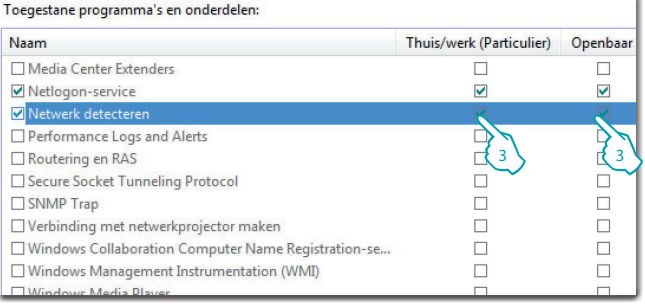

L<sub>1</sub> legrand®

3 - "**Netwerk detecteren Thuiswerk (Particulier) en Openbaar**" aanklikken.

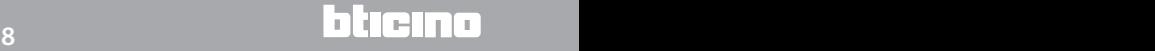

### **MvHOME**

#### **Energy Data Logger**

*Installatiehandleiding*

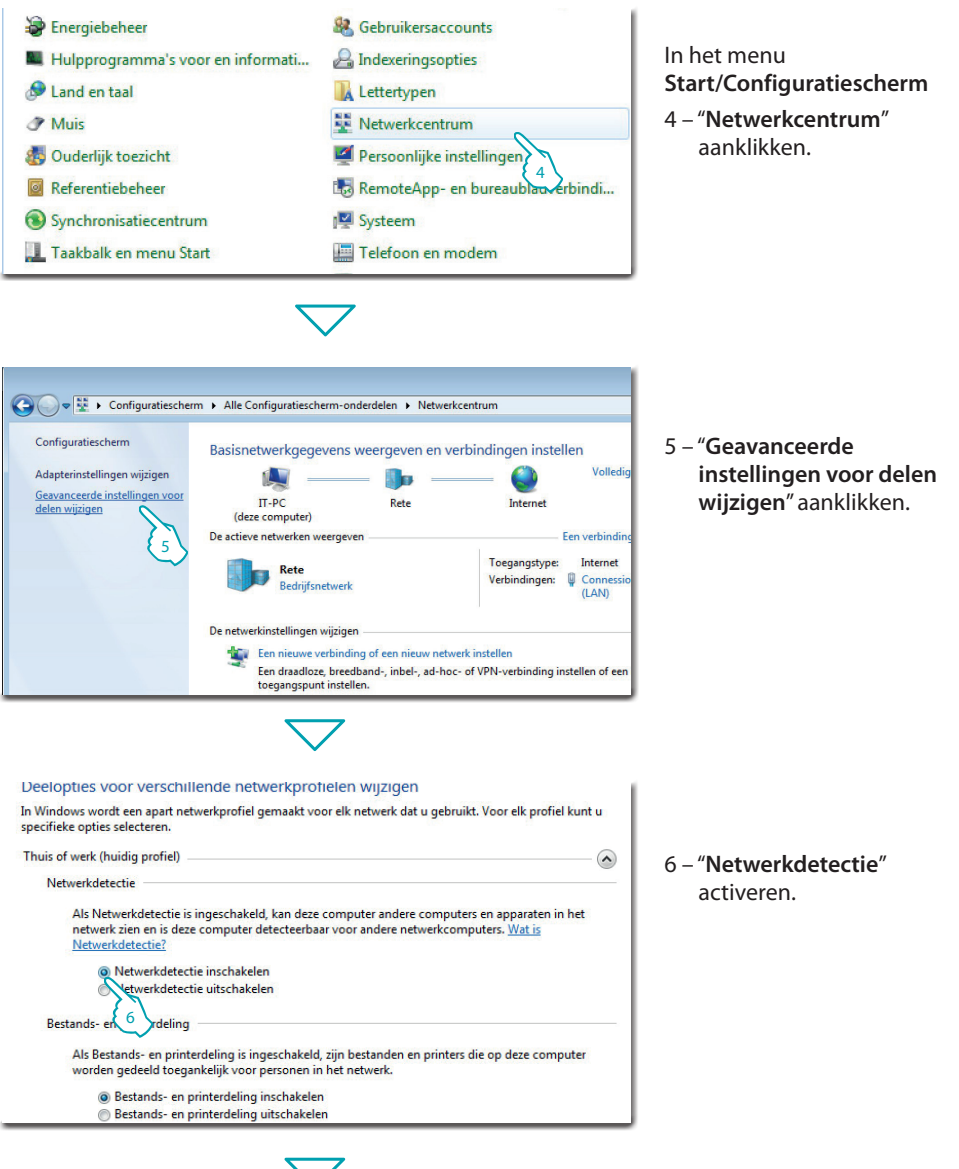

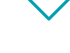

L<sub>1</sub> legrand®

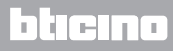

*Installatiehandleiding*

#### **3 Configuratie**

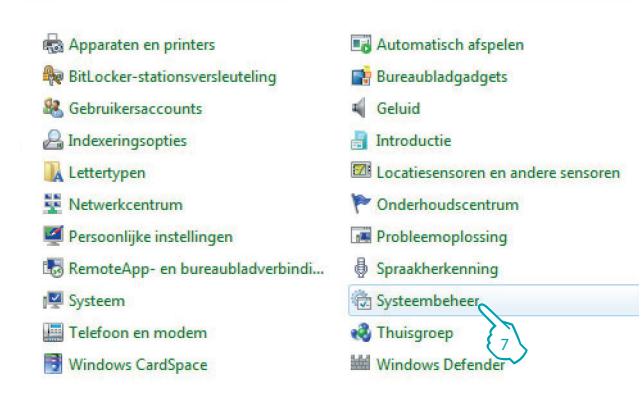

#### In het menu **Start/Configuratiescherm**

7 – "**Systeembeheer**" aanklikken.

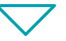

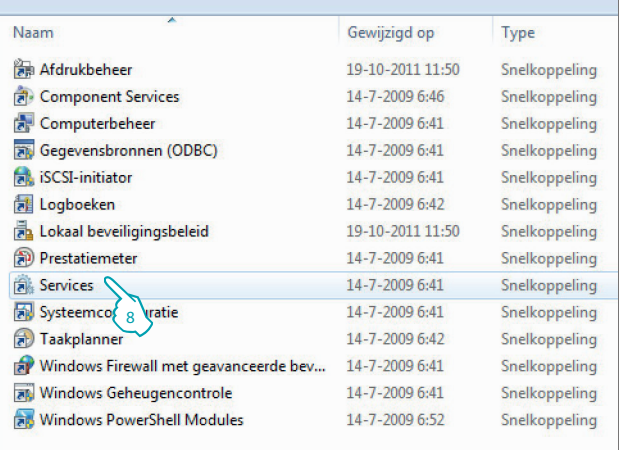

#### 8 – "**Services**" aanklikken.

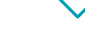

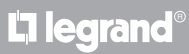

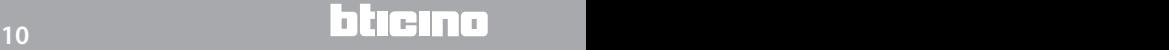

### **MyHOME**

### **Energy Data Logger**

*Installatiehandleiding*

9 – Voor de service "**UPnP Device Host**" de opstarttype automatisch instellen en controleren of de service geactiveerd is.

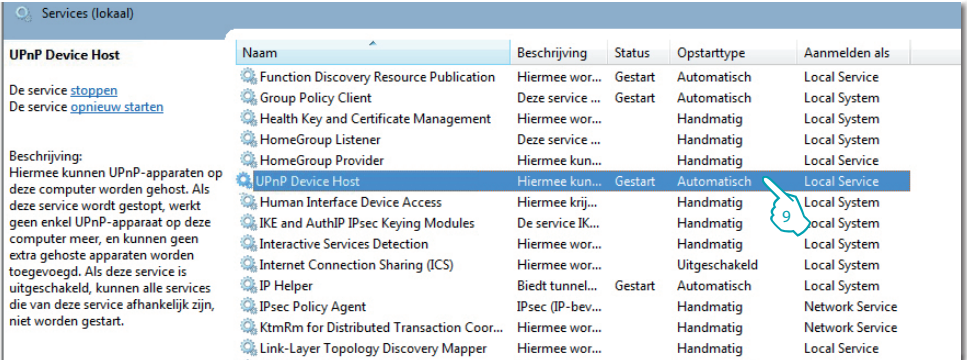

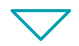

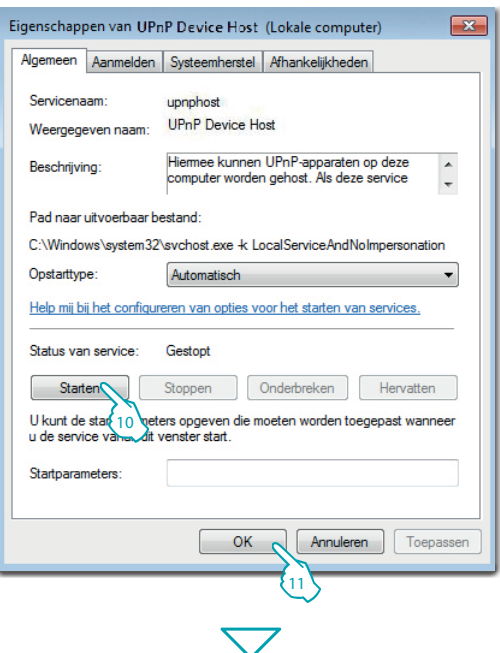

10 – "**Starten**" aanklikken.

11 – Aanklikken.

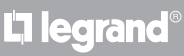

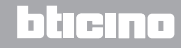

*Installatiehandleiding*

12 - Voor de service "**SSDP Discovery**" de opstarttype automatisch instellen en controleren of de service geactiveerd is.

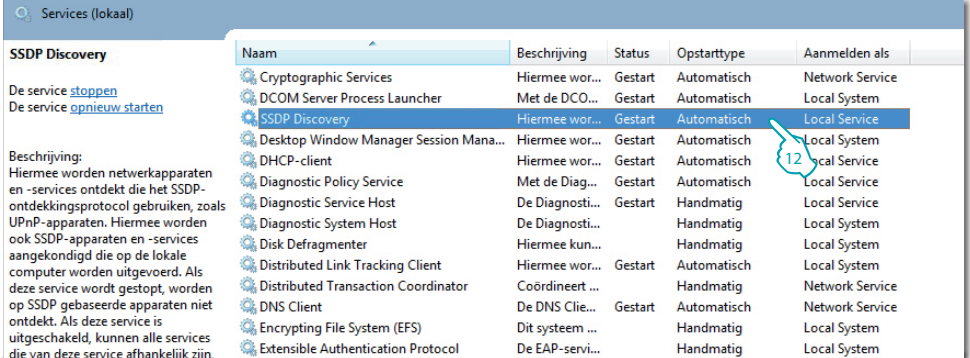

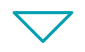

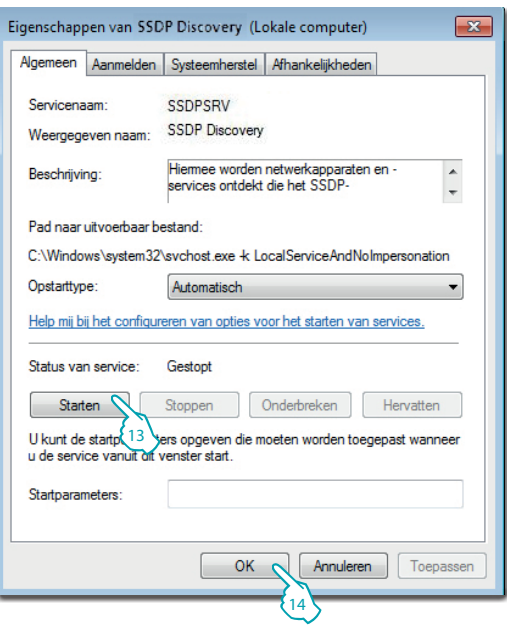

13 – "**Starten**" aanklikken.

14 – Aanklikken.

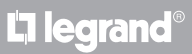

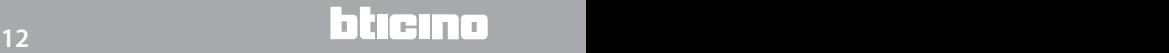

#### <span id="page-12-0"></span>**3.2 Procedure voor Tablet en Smartphone**

Als de pagina's geraadpleegd worden aan de hand van een Tablet of Smartphone raden we u aan om een vast IP-adres en IP- masker in te stellen. U kunt echter ook een applicatie voor de detectie van UPnP randapparatuur gebruiken.

#### **3.3 Eventuele problemen oplossen**

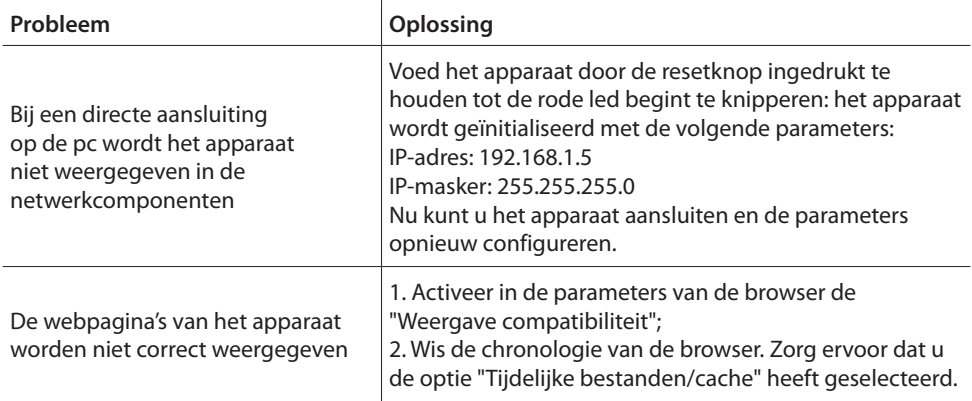

**Opmerking:** het apparaat is getest met de volgende browser versies:

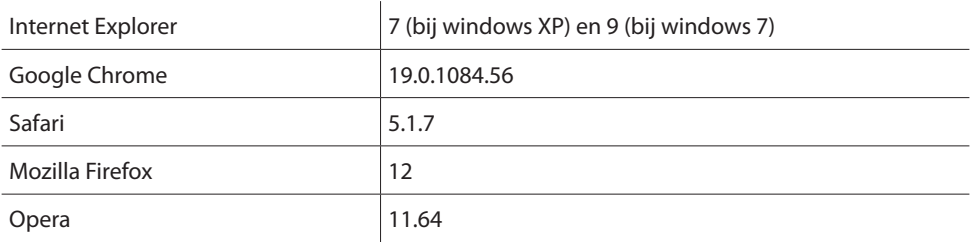

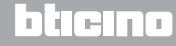

<span id="page-13-0"></span>*Installatiehandleiding* **4 Aanhangsel**

#### **4.1 Technische gegevens**

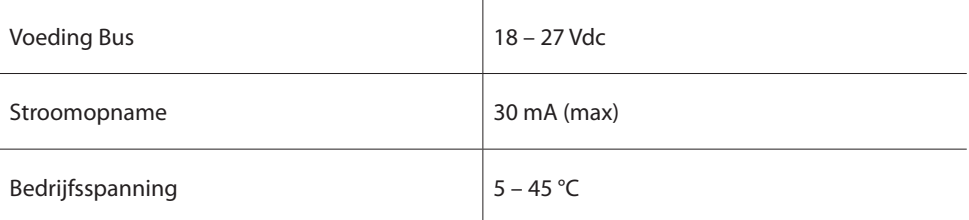

#### **TECHNISCHE AFTER-SALES SERVICE**

Legrand SNC is uitsluitend verantwoordelijk voor de perfecte functionering van de apparatuur als het vakkundig geïnstalleerd is in overeenstemming met de aanwijzing van de installatiehandleiding van het product.

**www.legrand.com**

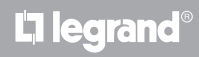

## L'I legrand<sup>®</sup>

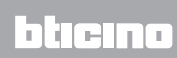

**Legrand SNC 128, av. du Maréchal-de-Lattre-de-Tassigny 87045 Limoges Cedex - France www.legrand.com**

**BTicino SpA Via Messina, 38 20154 Milano - Italy www.bticino.com**